# **Thème numéro 1**

#### **Points essentiels abordés dans ce thème :**

- **1 Démarrage de l'ordinateur et Lancement de WINDOWS 10**
- **2 Utilisation d'une clé USB**
- **3 Création d'un fichier de texte**
- **4 Affichage et mise à jour d'un fichier de texte**
- **5 Utilisation du gestionnaire de fichiers**

# **1.1 Démarrage de l'ordinateur**

Après la mise sous tension, et après exécution d'un certain nombre de tests, l'écran de votre ordinateur affichera un menu qui permet de choisir entre diverses options de démarrage. Choisir le démarrage sous WINDOWS.

L'écran, après un temps plus ou moins long, affiche le bureau de WINDOWS. L'accès aux programmes se fait :

- Soit par l'intermédiaire d'une icône présente sur le bureau
- Soit par l'intermédiaire du menu général. Ce menu apparaît en cliquant avec la souris sur le bouton représentant **« le logo windows »** (ou bouton « **tous les programmes** ») situé au coin sud-ouest de l'écran.

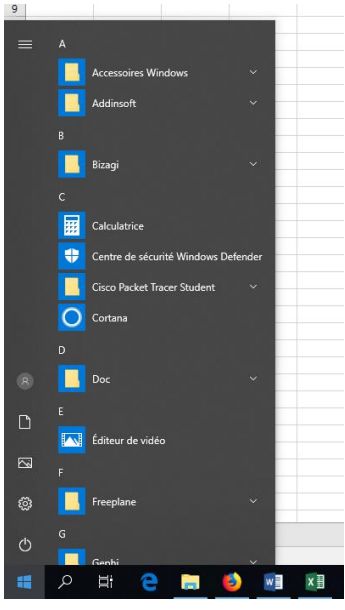

Le positionnement de la souris sur **logo windows** permet de retrouver le programme à lancer *dans la liste*.

**La loupe** permet de **rechercher** le programme à lancer *par son nom*.

D'autres icones de logiciels (*internet edge, l'explorateur de fichiers* ) peuvent figurer dans cette barre. Enfin quand des logiciels sont ouverts, (par exemple *mozilla fireworks, word, excel*) ils apparaissent dans cette barre.

Madame Véronique PLIHON-HEIWY

*Remarque : Il est possible de créer de nouveaux raccourcis sur le bureau de WINDOWS, mais cette manœuvre est réservée aux administrateurs de la machine. Si vous l'étiez (par exemple sur votre propre machine ), pour ce faire, vous devriez :*

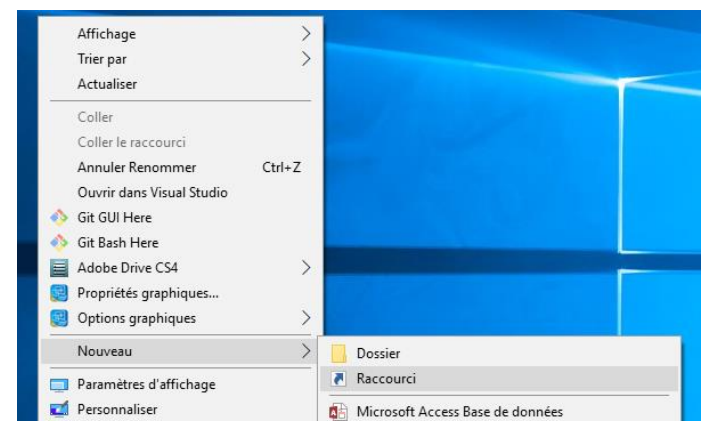

- Cliquer avec le bouton droit de la souris sur le bureau.
- Dans le menu contextuel qui apparaît alors, choisir l'option **Nouveau.** (Un menu contextuel est un menu qui apparaît à proximité immédiate du pointeur de souris. On obtient en général ce type de menu par un *clic du bouton droit* de la souris).
- Descendre dans l'arborescence jusqu'à afficher le raccourci.
- Compléter la boite de dialogue :

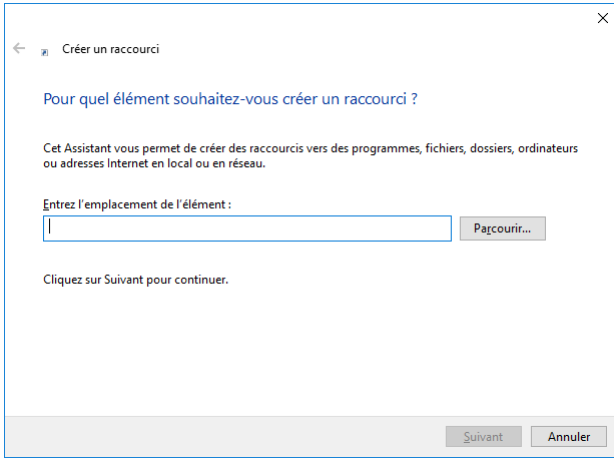

Pour trouver le programme pour lequel vous souhaiter ajouter un raccourci sur le bureau, utiliser le bouton **Parcourir…** qui vous permettra de parcourir l'arborescence des fichiers et dossiers pour trouver votre programme.

Madame Véronique PLIHON-HEIWY

# **1.2 Utilisation d'une clé USB**

Un support magnétique, clé USB ou disque dur, doit, pour être utilisable, contenir des informations nécessaires au. L'inscription de ces informations sur un support vierge se fait sous WINDOWS grâce à l'option **formater** du menu contextuel qui apparaît grâce à un clic du bouton droit de la souris sur l'icône du lecteur.

**Le disque fixe de votre ordinateur tout comme votre clé USB ont déjà été formatés. NE JAMAIS TENTER DE LES FORMATER A NOUVEAU, ce qui détruirait toutes les informations (programmes, fichiers) pour la mise en place desquelles ont tant peiné les personnes qui ont préparé cette salle. Une telle opération est réservée aux cas de problèmes gravissimes, et n'est pas de votre ressort.**

<sup>1</sup>La clé USB que vous avez apportée pour y sauvegarder vos données ne *doit être formatée avant usage*. Comment formater une clé USB :

- Déprotéger la clé USB, si elle est protégée i.e. si elle a une option qui le permet.
- Insérer la clé USB dans l'un des ports USB**:**
- **Le nom de l'unité correspondant à la clé insérée (par exemple e**  $\heartsuit$  **apparait alors à l'écran**
- Cliquer-droit sur l'unité
- Choisir l'option « **formater** » dans le menu contextuel qui apparait
- *Windows formate la clé USB. Compter une bonne minute de traitement. L'avancement des opérations peut être observé à l'écran.*
- *A la fin de l'opération, l'explorateur affiche le nombre d'octets disponibles, le nombre de secteurs dans lesquels l'écriture est impossible. Le formatage de la clé USB est terminé. En fonction de la version de WINDOWS utilisée, ces détails peuvent ou non apparaître*

## **1.3 Création d'un fichier de texte**

Le moyen le plus simple pour ce faire sous WINDOWS consiste à utiliser l'accessoire **Bloc-notes ( NotePad ) ou wordpad**. Activez la rubrique Tous Les Programmes > Accessoires Windows > Bloc**notes** du menu **Windows**. Le programme ouvre une fenêtre intitulée : **(Sans titre)- Bloc-notes**. Cette fenêtre comporte cinq menus déroulants : **Fichier**, **Édition, Format, Affichage et ?** ainsi qu'un curseur d'insertion sous forme d'une barre verticale clignotante.

Madame Véronique PLIHON-HEIWY -<sup>1</sup> Cette manipulation est donnée à titre indicatif. Elle n'est pas à réaliser ici. Toutefois, en cas de problèmes graves sur votre clé USB (présence de virus, vous pouvez suivre la même procédure pour la formater. Mais ATTENTION, vous perdrez le contenu complet i.e. l'ensemble des fichiers sauvegardés sur votre clé USB

**L'usage de cette brochure est réservé exclusivement aux travaux dirigés de l'Université PARIS 1, UFR Gestion-Sorbonne, L2**

Vous pouvez frapper un texte quelconque. La touche située en haut et à droite du clavier, qui porte une longue flèche dirigée vers la gauche  $\left| \right. \left\langle \right|$ , permet d'effacer le caractère qui vient d'être frappé et de revenir à sa position. Les touches de déplacement permettent de se déplacer dans le texte déjà frappé.

Pour sélectionner du texte, placer le curseur de la souris, qui prend l'aspect d'une fine barre verticale avec des « pattes » (*I-Beam*), devant la première lettre du texte à sélectionner, maintenez le bouton gauche enfoncé, puis faites glisser la souris vers la droite ou vers le bas jusqu'à ce que le texte voulu soit sélectionné, enfin relâchez le bouton.

Vous pouvez **couper** ou **copier** grâce à la rubrique correspondante du menu **Édition**. L'action **Copier** conserve à sa place le texte original, alors que l'action **couper** le supprime.

Vous pouvez ensuite **coller** la partie copiée ou coupée à n'importe quel endroit du texte grâce à la rubrique **Coller** du menu **Édition**, après avoir amené à cet endroit le curseur d'insertion, d'un clic de souris ou grâce aux touches de déplacement.

Vous repérerez vite, dans les menus déroulants, les *touches de raccourci* qui permettent d'activer les rubriques de menu sans que l'utilisation de la souris vous force à quitter le clavier des mains. Les plus importantes sont :

- **Ctrl**-**X** pour Couper
- **Ctrl**-**C** pour Copier
- **Ctrl**-**V** pour Coller
- D'autre part, pour sélectionner un texte au clavier, il suffit de « passer dessus » en utilisant les touches de déplacement tout en maintenant enfoncée la touche **Majuscule**.
- Les touches de déplacement horizontal, en maintenant enfoncée la touche **Ctrl**, permettent de se déplacer d'un mot à la fois. Cette possibilité permet d'allonger ou de rétrécir la sélection d'un mot à la fois, par une combinaison des trois touches (**Ctrl**,**Maj**,**flèche**).
- *Remarque importante : ces manipulations : Couper, Copier et Coller, sont communes à la plupart des applications fonctionnant sous*

Madame Véronique PLIHON-HEIWY

**L'usage de cette brochure est réservé exclusivement aux travaux dirigés de l'Université PARIS 1, UFR Gestion-Sorbonne, L2**

*WINDOWS. Il en est de même de la technique de sélection d'un texte.*

Une fois le texte mis en forme comme vous le désirez, il devient possible de le **sauvegarder dans un fichier**. Pour ce faire :

● activez la rubrique de menu **Fichier** → **Enregistrer** 

Une boite de dialogue s'ouvre, elle est munie de plusieurs boutons et zones de texte et comporte deux panneaux (l'un à droite et l'autre à gauche).

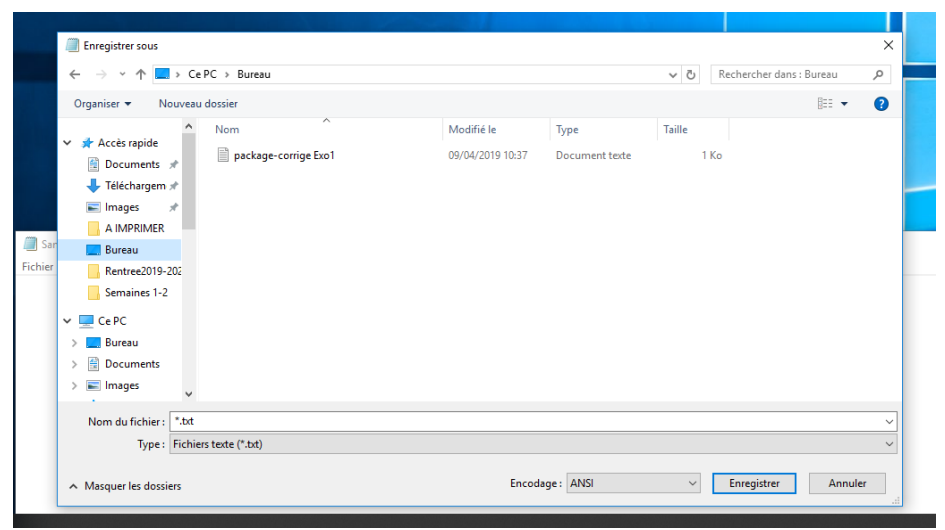

La boite de texte supérieure montre le répertoire (ou dossier) dans lequel se fera la sauvegarde (par exemple ici, ce PC>Bureau). Le bouton en forme flèche dirigée vers le haut, permet de remonter dans l'arborescence des répertoires. Utilisez-le pour remonter jusqu'à « **ce PC** ». Vous verrez alors apparaître dans le panneau de droite une liste de dossiers ou unités, dont l'un représente la clé USB. Double-cliquez avec le bouton gauche de la souris sur l'icône de l'unité de la clé USB.

Il vous reste à choisir un nom et un type pour votre fichier. Ceci se fait grâce aux deux zones de texte inférieures. Choisissez le type « **Fichiers texte (\*.txt)** », et tapez le nom de votre choix. Cliquez ensuite sur le bouton **Save** ou **Enregistrer**.

Il vous est également possible de créer sur la clé USB un nouveau répertoire (ou dossier). Pour ce faire, cliquez sur le bouton **nouveau dossier**. Vous voyez apparaître une boite de dialogue telle que cicontre. Vous pouvez y voir que le nouveau dossier que vous allez créer sera subordonné au dossier courant **« E:\ ».** Vous devez

**L'usage de cette brochure est réservé exclusivement aux travaux dirigés de l'Université PARIS 1, UFR Gestion-Sorbonne, L2**

Madame Véronique PLIHON-HEIWY

introduire dans la zone de texte correspondante le nom que vous avez choisi pour votre nouveau dossier. Dans le cas présenté, le nom du nouveau dossier, choisi pour exemple, est « **Mes Textes** ». Cliquez sur le bouton **Ok**, le dossier que vous venez de créer devient celui dans lequel vous allez ranger votre document.

- Reprenez alors le choix de votre type et de votre nom de fichier, puis cliquez sur le bouton **Enregistrer** (**Save)** de la boite de sauvegarde.
- Vous pouvez à présent fermer le Bloc-notes, soit en activant la rubrique de menu **FichierQuitter**, soit en double-cliquant sur la case à l'extrême gauche de la barre de titre du Bloc-notes, soit en

effectuant un clic simple sur la case située à  $\Box$ alxi l'extrême droite de cette barre de titre, et qui est ornée d'une croix de Saint-André. (cette case permet sous WINDOWS/de fermer n'importe quelle fenêtre)

Ce bouton permet de fermer une fenêtre quelconque

# **1.4 Affichage et mise à jour d'un fichier de texte**

Ici aussi, nous utiliserons le Bloc-notes.

- Ouvrir le bloc-notes (comme précédemment).
- **•** Activez la rubrique de menu Fichier→Ouvrir
- Sélectionnez l'unité « clé USB » dans l'arborescence des répertoires.
- Sélectionnez dans la liste des fichiers le fichier que vous venez de sauvegarder (qui doit apparaître).
- Cliquez sur le bouton **Ok**. Vous voyez réapparaître votre oeuvre.
- Vous pouvez à présent faire subir à cette oeuvre (peut-être plus mortelle qu'on aurait pu le penser) toutes les modifications que vous désirez. (Jouez donc à Pygmalion)
- Pour sauvegarder dans le même fichier, activez la rubrique de menu **FichierEnregistrer**, qui ne posera aucune question et sauvegardera votre nouvelle mouture sous le nom de l'ancienne ( EN « ECRASANT » CELLE-CI **)**.
- Pour sauvegarder votre version modifiée sous un nouveau nom, c'est à dire dans un nouveau fichier, activez la rubrique de menu **FichierEnregistrer sous**. Vous aboutirez à la même boite de dialogue que lors de la première sauvegarde, qui vous permettra de changer le nom sous lequel vous faites votre enregistrement, voire de changer de répertoire ou d'unité de mémoire de masse.

## **1.5 Utilisation de l'explorateur de fichiers**

Pour lancer l'explorateur, activez la rubrique Windows  $\rightarrow$ clic droit *(le menu contextuel ci-dessous s'affiche)***Explorateur de fichiers**.

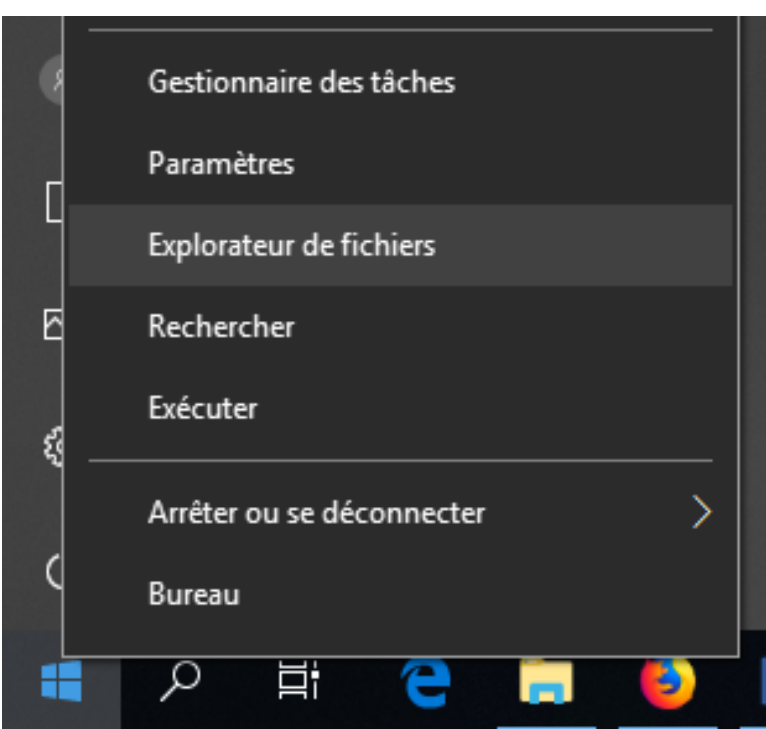

Vous pouvez également utiliser la touche spéciale **Windows** (entre les touches **Control** et **Alt**) de votre clavier, si celui-ci en est muni, et, taper la lettre  $\mathbb{E}$  les programmes commençant par «  $E \rightarrow$  apparaitront.

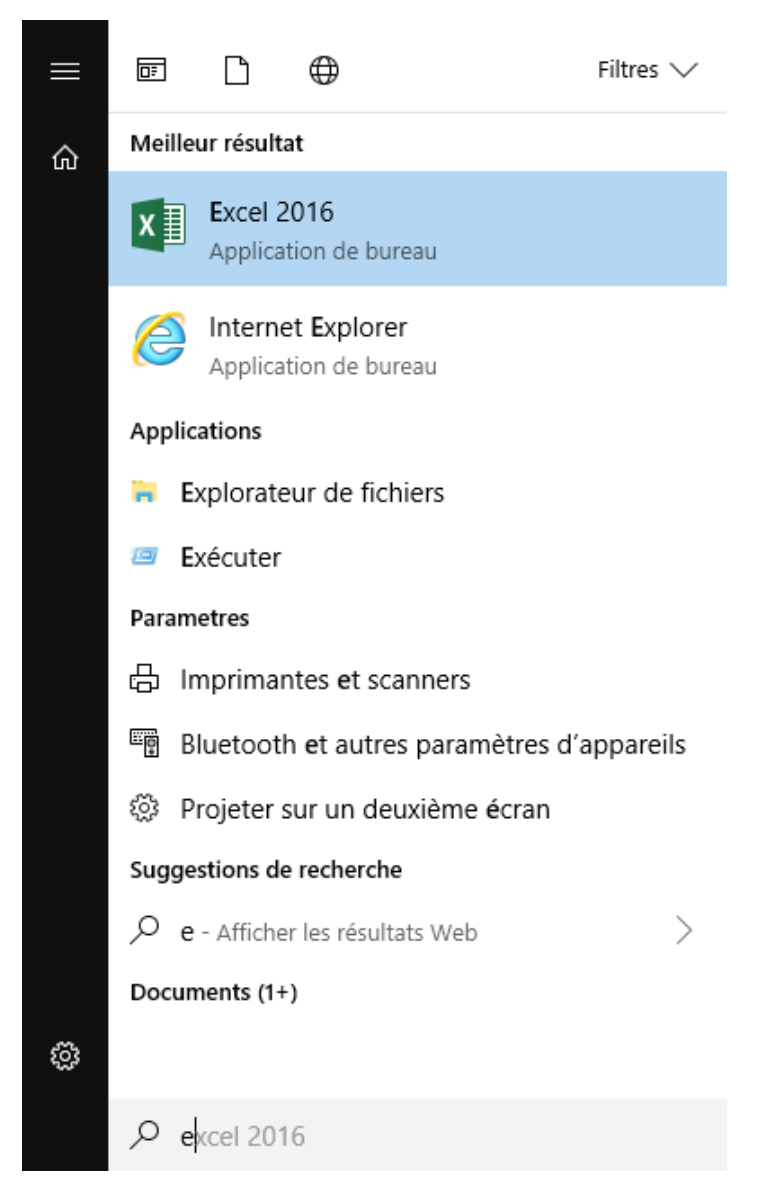

Vous voyez apparaître l'explorateur de fichiers dans la liste. En cliquant dessus, l'explorateur de fichiers s'affiche.

Cette fenêtre contient deux panneaux :

- Le **panneau de gauche** montre l'arborescence des répertoires (ou dossiers).
- Le **panneau de droite** montre le contenu du répertoire (ou dossier) sélectionné dans le panneau de gauche.

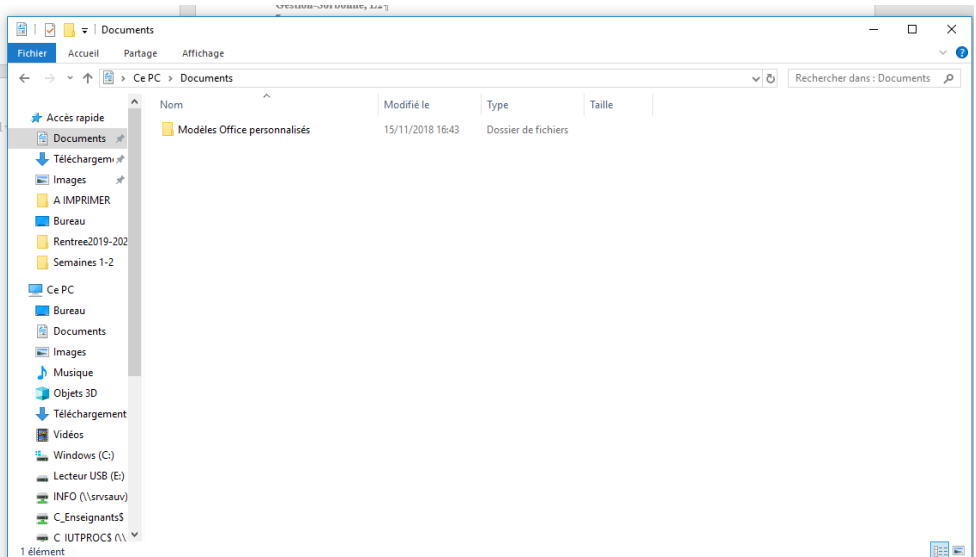

#### **1.5.1 Création d'un dossier (ou répertoire)**

Il s'agit ici de créer un répertoire sur votre clé USB. La conservation des répertoires créés sur le disque dur de votre machine n'est **pas garantie**.

- Sélectionnez dans la fenêtre de l'explorateur l'unité **e: 2** , par un simple clic sur l'icône (qui représente une unité de stockage et est marquée « **E** *suivi du* **nom de votre clé** ». L'icône sera encadrée en bleu. Dans le volet gauche de la fenêtre apparaît l'arborescence des répertoires existant sur votre clé USB. L'icône d'un répertoire est de couleur jaune et ressemble à un dossier suspendu muni d'un onglet. Dans le volet droit apparaît la liste des fichiers et/ou dossiers existant sous le répertoire couramment sélectionné, à l'heure actuelle le ou les fichiers créés à l'étape précédente.
- Sélectionnez (par un simple clic) le répertoire qui sera le **parent** du nouveau répertoire, dans le volet de gauche de la fenêtre du gestionnaire de fichiers. L'icône du répertoire sélectionné apparaîtra sur fond bleu, et dans le volet droit apparaîtra la liste des fichiers qui se trouvent sous ce répertoire. Cette opération peut également se faire grâce aux flèches de déplacement.
- Cliquer-droit dans la partie droite de la fenêtre et choisissez l'option **Nouveau Dossier**, ou, **New Polder** si votre WINDOWS est en Anglais.

Madame Véronique PLIHON-HEIWY -2 Il se peut que votre unité « clé USB » soit associée à une autre lettre sur votre ordinateur : « F », « G » ou autre.

**L'usage de cette brochure est réservé exclusivement aux travaux dirigés de l'Université PARIS 1, UFR Gestion-Sorbonne, L2**

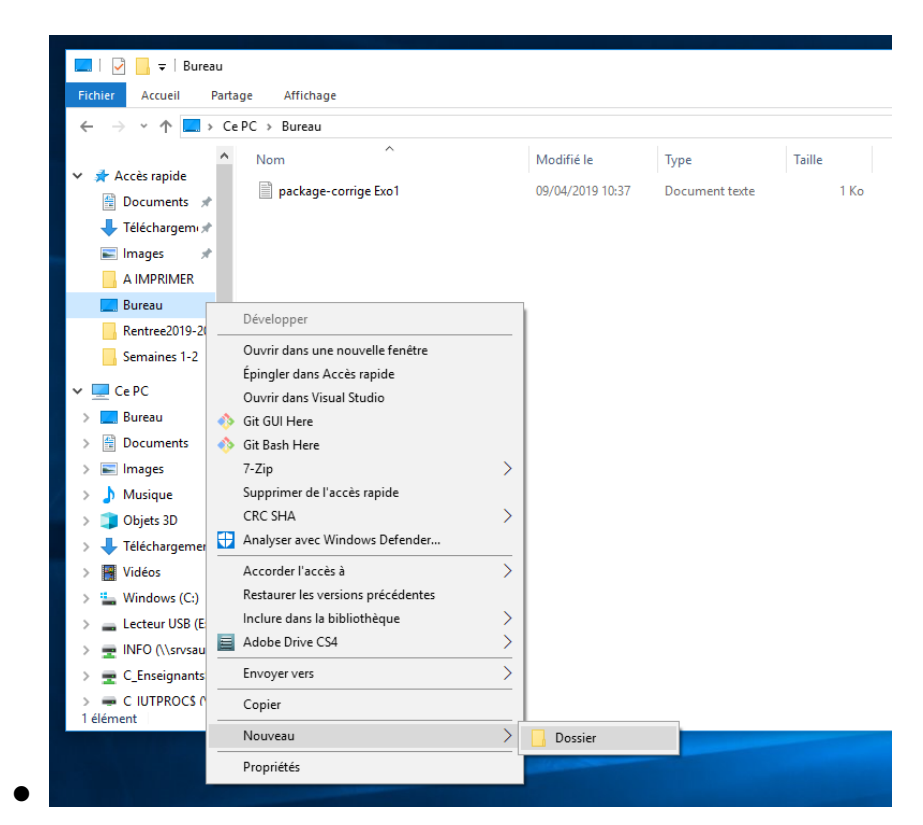

*Remarque : pour mieux faire ressortir l'analogie de l'ordinateur avec un bureau virtuel, les concepteurs de WINDOWS ont remplacé le terme informatique Répertoire par le terme plus administratif Dossier.*

Vous voyez apparaître dans le panneau de droite de l'Explorateur un dossier supplémentaire intitulé **Nouveau Dossier** ou **New Folder**. Ce texte s'inscrit en blanc sur fond bleu, c'est à dire qu'il est sélectionné.

- Introduisez au clavier un nouveau nom pour ce nouveau dossier. Le texte introduit **remplace** le texte sélectionné. Frappez sur la touche **entrée** Votre nouveau dossier est créé.
- Créez un nouveau répertoire (ou dossier), sous le même parent. Vous voyez mieux comment apparaît dans le volet de gauche l'arborescence des répertoires.
- Créez enfin un répertoire sous l'un des répertoires que vous venez de créer. Vous pouvez constater que les icônes des répertoires, dans le volet de gauche, forment des colonnes correspondant à leur niveau dans l'arborescence.

Madame Véronique PLIHON-HEIWY

#### **1.5.2 Déplacement de fichiers**

Cette opération s'effectue par un *glisser-lâcher* à la souris.

- Sélectionner le répertoire dans lequel se trouve le fichier à déplacer
- *Avec la souris*,
	- Positionnez le pointeur de la souris sur le fichier à déplacer (dans le volet de droite)
	- Appuyez sur le bouton gauche du mulot (pardon, de la souris) et **maintenez-le enfoncé**.
	- Déplacez la souris vers le volet de gauche. Elle " emporte " un dessin simplifié de l'icône du fichier. Lorsqu'elle est proche de l'icône d'un des répertoires, le texte qui étiquette cette icône apparaît sélectionné. Lorsque vous avez ainsi encadré de noir le répertoire de destination choisi, **relâchez le bouton de la souris**. Le déplacement s'exécute. L'icône du fichier disparaît du volet de droite. Pour la retrouver, sélectionnez dans le volet de gauche le répertoire où vous venez de mettre le fichier.
- Par les rubriques de menu **Accueil**  $\rightarrow$  Couper et **Accueil**  $\rightarrow$  Coller
	- Sélectionnez le fichier à déplacer
	- **Activez la rubrique de menu Accueil** → Couper
	- Sélectionnez le répertoire destination
	- Activez la rubrique de menu **Accueil** > Coller

On peut également utiliser les rubriques **Couper** et **Coller** des menus contextuels du fichier à déplacer et du volet de destination

### **1.5.3 Copie de fichiers**

- *par déplacement à la souris* : la manipulation est la même que pour déplacer un fichier, mais il faut maintenir enfoncée la touche **Ctrl** du clavier pendant le déplacement de la souris.
- *En utilisant la rubrique "Copier" du menu contextuel ouvert par un clic droit sur le fichier à déplacer, puis la rubrique de menu*  Accueil<sup>•</sup>Coller. La manipulation est très analogue à celle qui vous a permis de déplacer un fichier grâce aux rubriques de menu. On

peut aussi utiliser la rubrique **Coller** du menu contextuel du volet de destination.

#### **1.5.4 Destruction d'un dossier (ou répertoire)**

- Sélectionnez le répertoire (dossier) à supprimer
- Cliquer droit puis Choisir l'option **Supprimer**, ou frappez la touche **Suppr**.
- Une première boite de validation apparaît. Validez en cliquant sur le bouton **Ok** si vous ne vous êtes pas trompé, invalidez sinon en cliquant sur le bouton **Annuler**.
- Une seconde boite de validation apparaît. Si vous cliquez sur le bouton **Oui**, la même boite réapparaîtra pour chacun des fichiers présents dans le répertoire. Si vous cliquez sur le bouton **Tout**, la boite de validation ne réapparaîtra pas. Les boutons **Non** et **Annuler** sont équivalents.
- *L'appui sur la touche* **Echap** *du clavier est toujours équivalent à un clic sur le bouton* **Annulation***.*

#### **1.5.5 Destruction d'un fichier**

La destruction d'un fichier se fait de la même façon que celle d'un répertoire, mais il faut avoir sélectionné le *fichier* à détruire, et non le répertoire à détruire.

*Les étudiants qui auront terminé ces exercices avant leurs collègues sont invités à explorer les autres fonctionnalités de l'explorateur, en particulier celles qu'offre le menu accueil, partage ou affichage mais aussi la zone de texte en haut à gauche dédiée à la recherche et le menu Recherche associé, très utile pour retrouver un document par nom ou partie de nom, date de création, type ou taille par exemple.*